### 用户实验预约与取消操作说明

一、用户登录

### **1.1** 用户登录所级平台完成跳转子平台

用户所级平台注册账号,复制网 https://sjzx.sinano.ac.cn 到浏览器 访问所级平台,建议使用谷歌、火狐、360 极速浏览器。若用户 3 个 月(可配置)内没有实验记录,则锁定用户预约和刷卡上机权限。 两种登录途径:【科技云通行证登录】和【所级平台账号登录】。

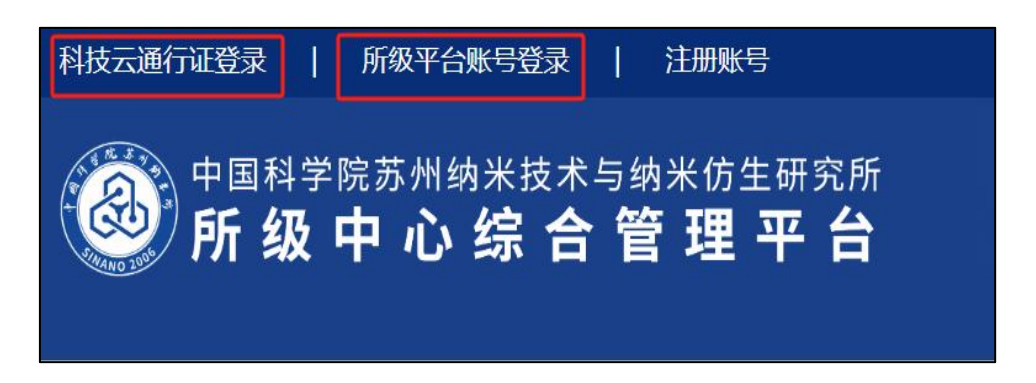

用户在所级平台点击首页,会有子平台展示,直接点击就可以完 成跳转。(首次跳转需激活: 点击对应子平台, 待子平台审核通过后 即可使用) 苏州纳米所

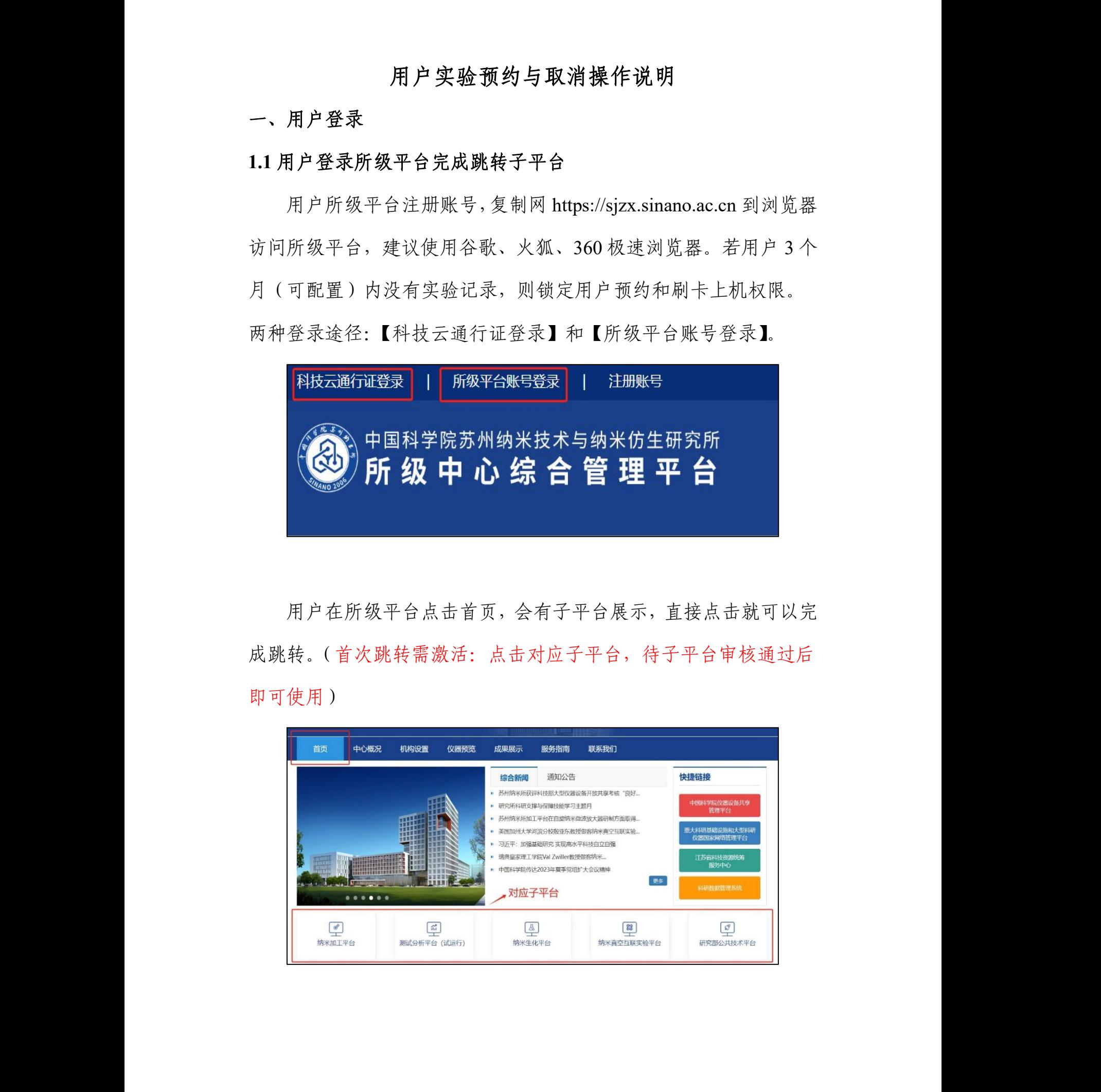

# 二、用户实验预约

用户预约有两种预约通道:【门户预约】、【系统后台预约】。 2.1 门户预约

用户跳转至子平台后点击仪器预约。

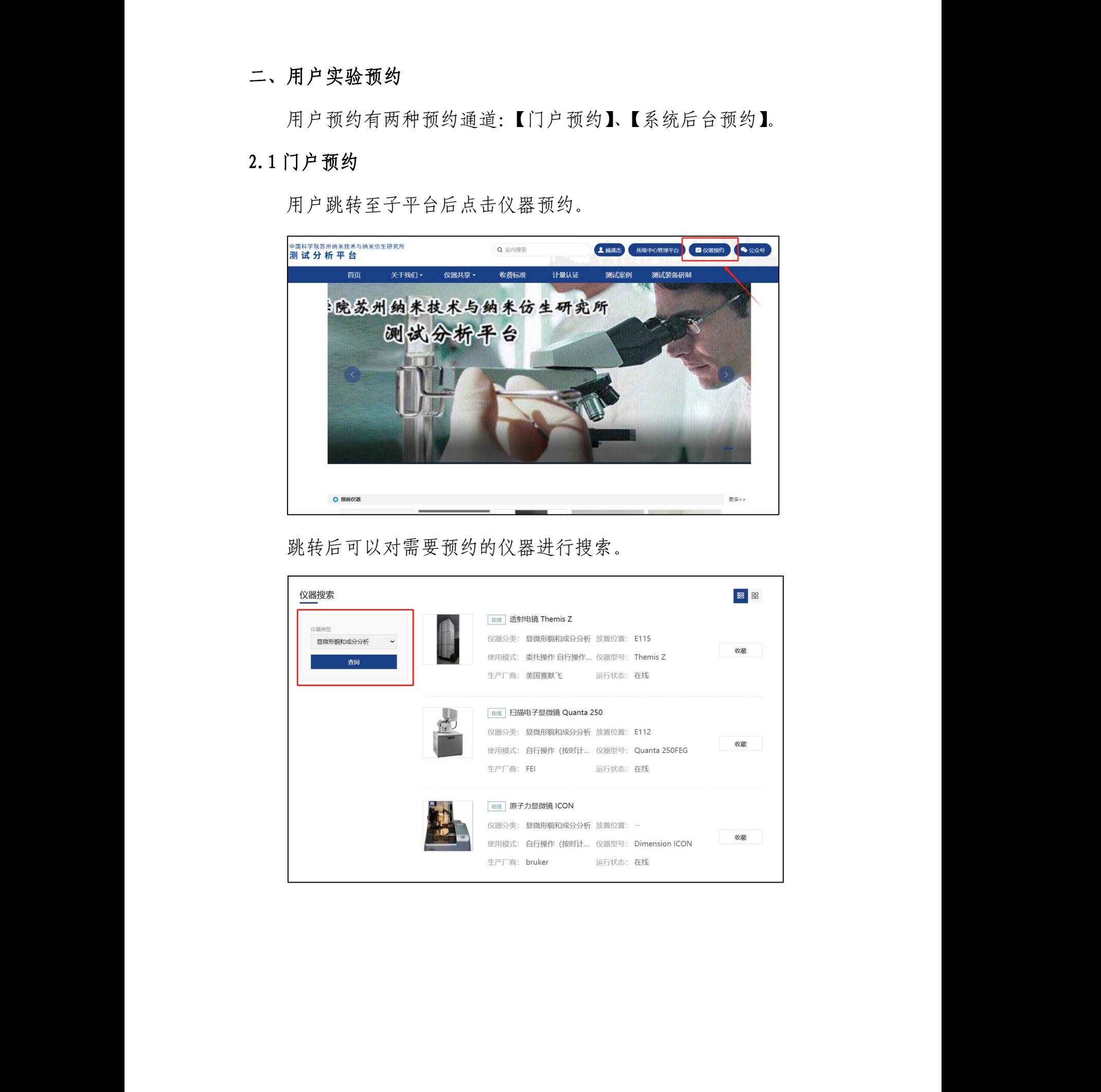

跳转后可以对需要预约的仪器进行搜索。

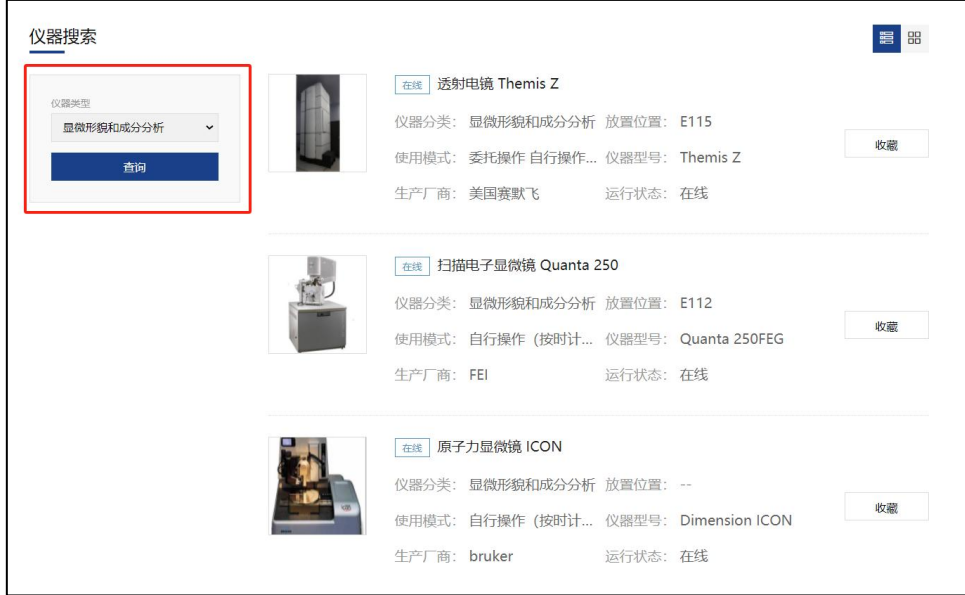

选择需要预约的仪器,有两种预约方式:【时机预约】、【送检预 约】,点击所要的预约方式进行仪器预约。

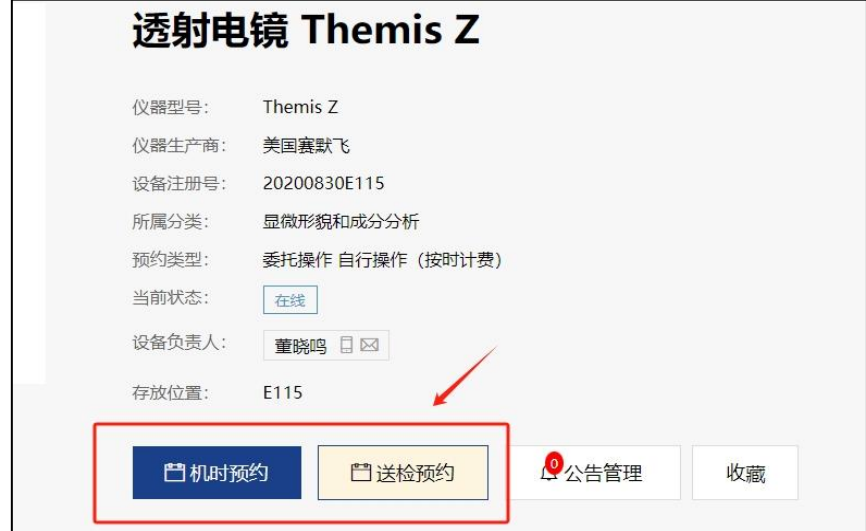

点击所要预约的预约时间后,点击【确认】按钮。

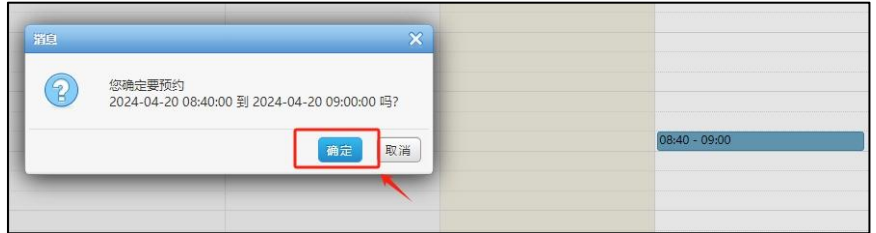

填入相关信息后,点击【确认】完成预约。

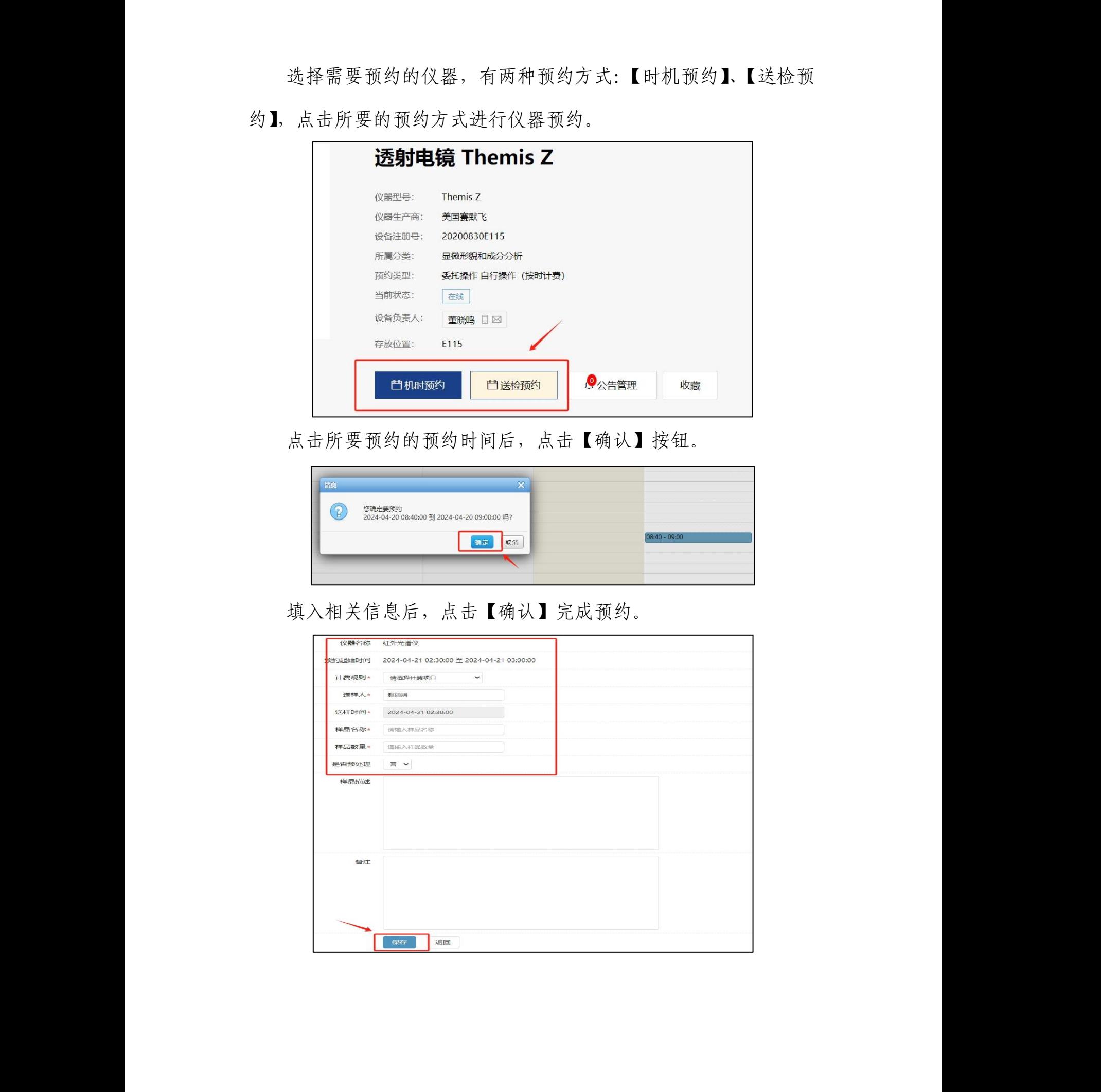

### **2.2** 系统后台预约

用户跳转至子平台后,点击自己的用户名,跳转至系统首页。

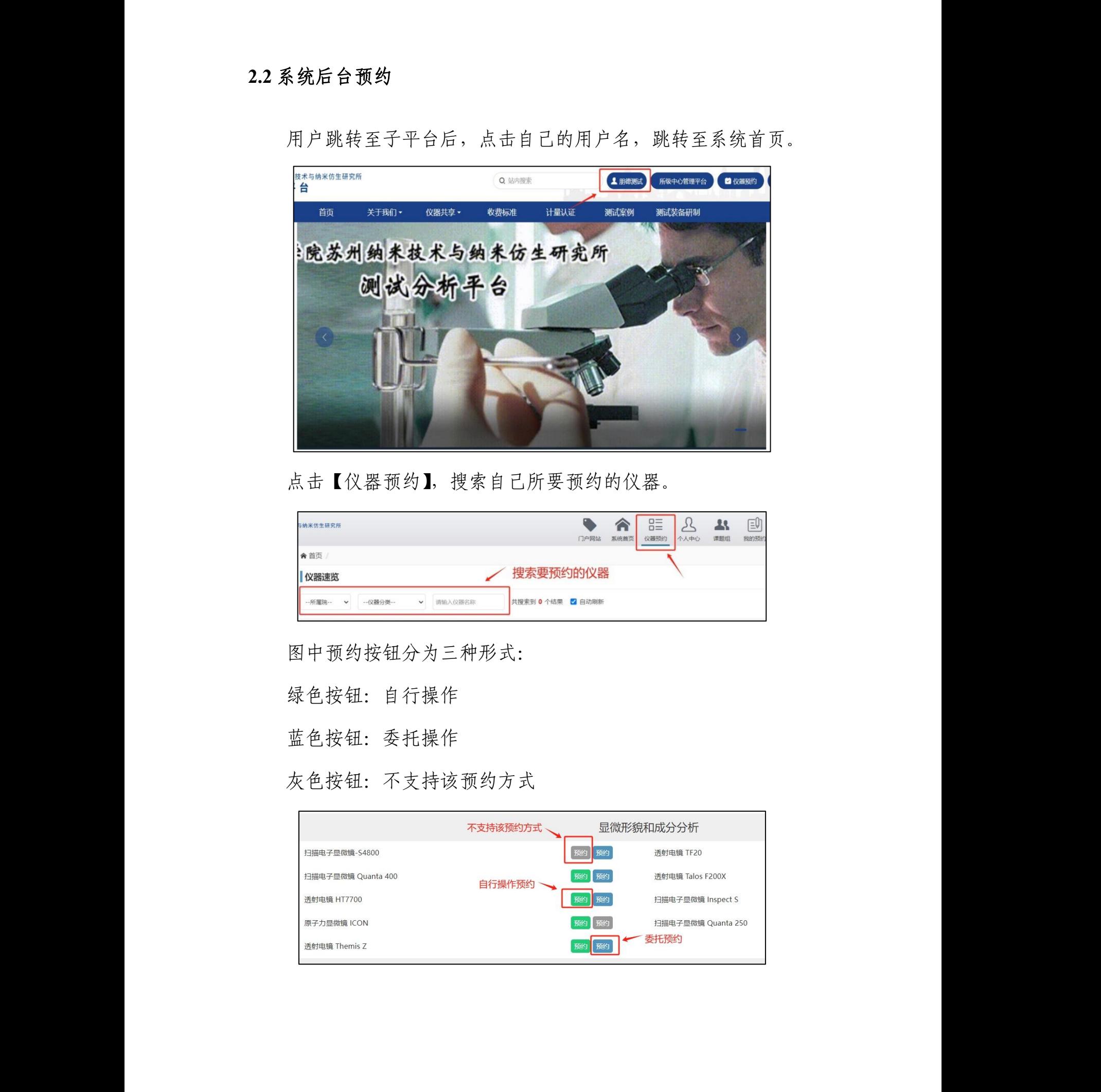

点击【仪器预约】,搜索自己所要预约的仪器。

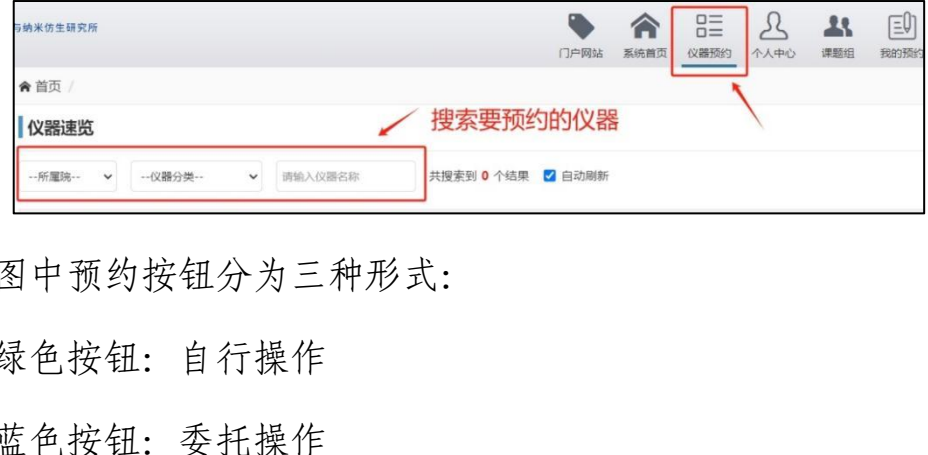

图中预约按钮分为三种形式:

绿色按钮:自行操作

蓝色按钮:委托操作

灰色按钮:不支持该预约方式

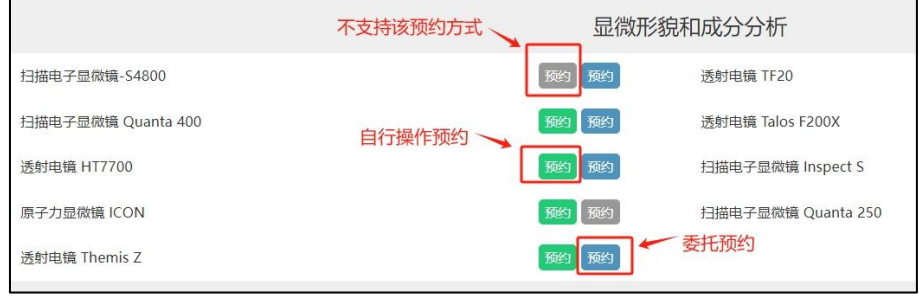

点击相应预约模式,跳转至预约界面,选择预约时间段后点击【确 认】按钮。

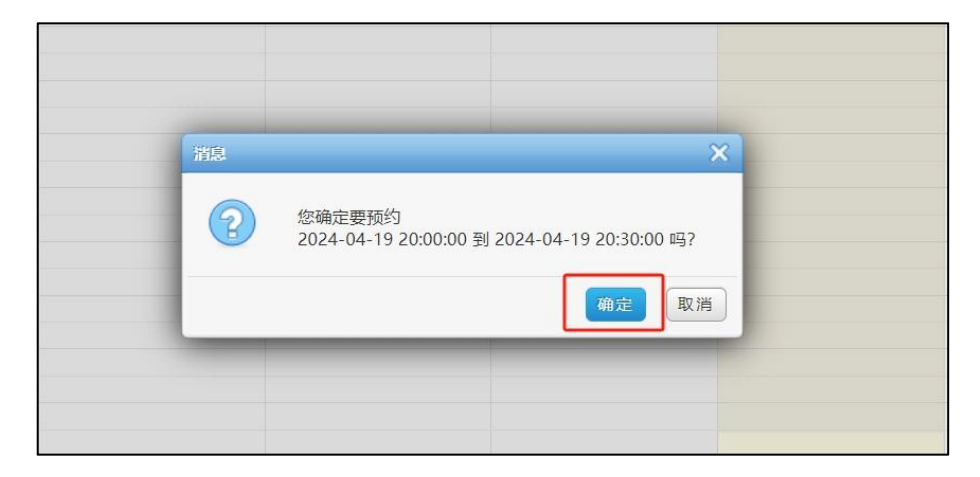

入相关信息后,点击【确认】完成预约。

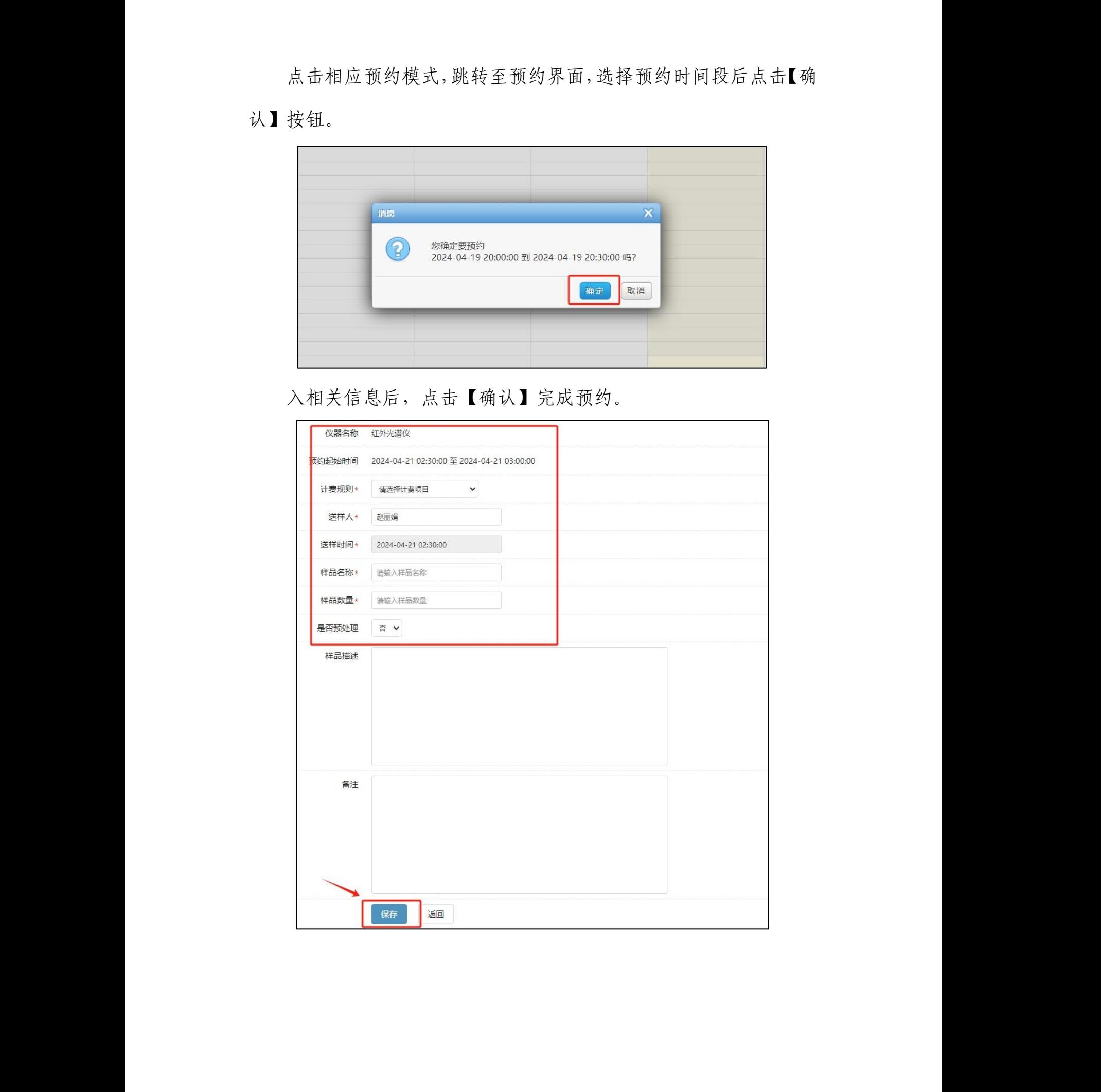

## 三、用户取消实验

### **3.1** 取消实验

用户跳转至子平台后,点击自己的用户名,跳转至系统首页。

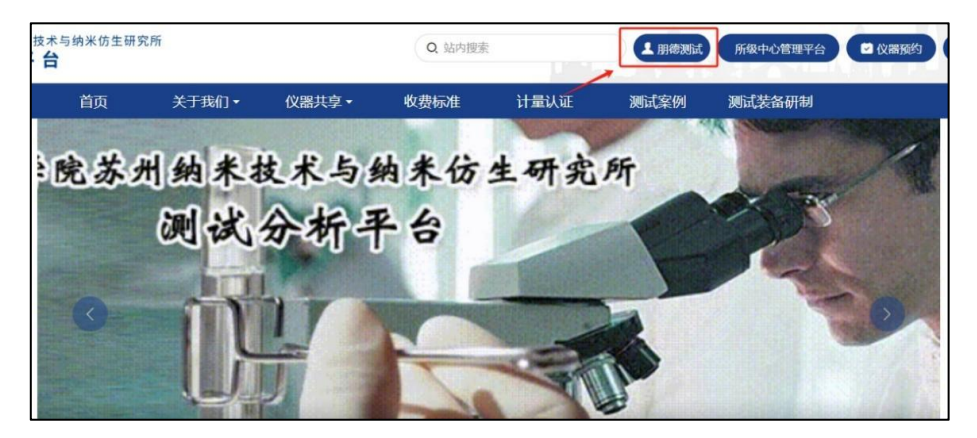

点击【我的预约】,查看自己的预约记录,可以通过搜索的方式 查找到自己的预约记录。

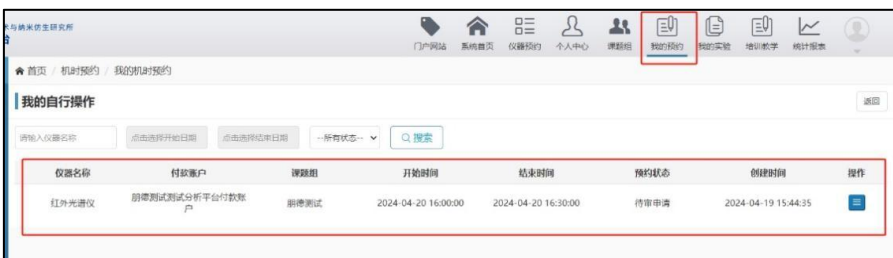

# 点击【取消】按钮,完成取消预约。

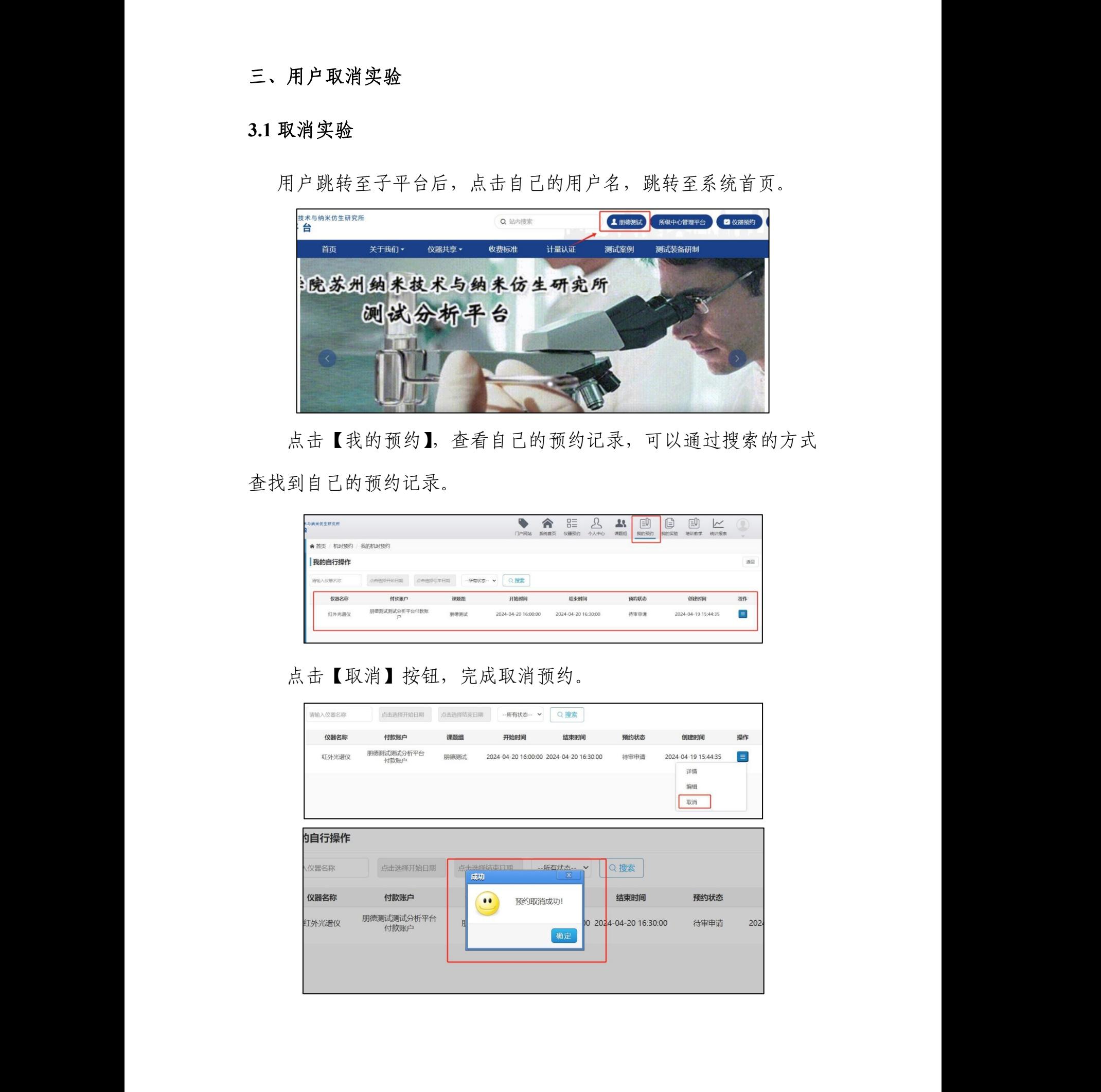